# 2024-25 Foundation Scholarship Application Tips

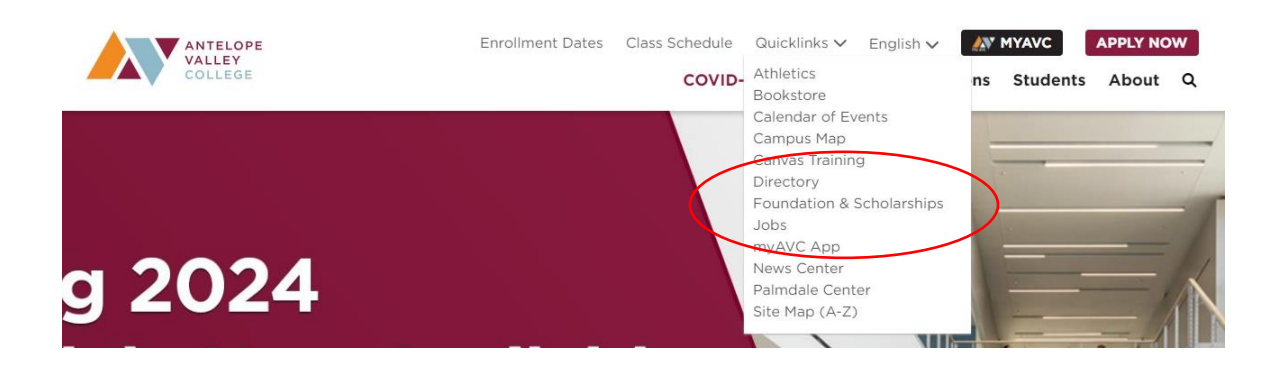

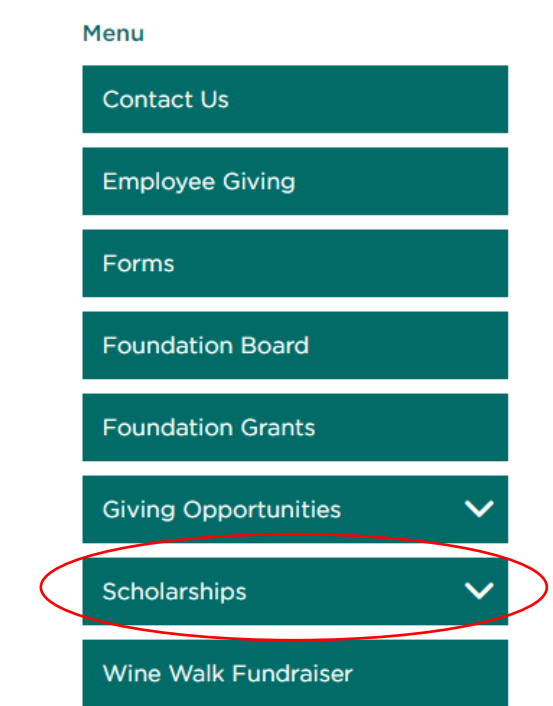

- www.avc.edu
- Under **Quick Links** click **Foundation & Scholarships**
- On the Foundation page click **Scholarships**

#### **HOW DO LAPPLY?**

The AVC Foundation has over 200 scholarships available to students each year. When applying for a Foundation scholarship, students simply fill out one application, and their application is screened for all scholarships for which they are eligible.

Foundation scholarships are awarded once a year.

CLICK BELOW TO LOG-IN AND APPLY!

Student Scholarship Log-in

- Use your myAVC username and password to log into the system.
- Online Scholarship User Guide CLICK HERE
- Click on **Student Scholarship Log-in**
- Log-in using your AVC credentials (for your username, do not include @students.avc.edu)

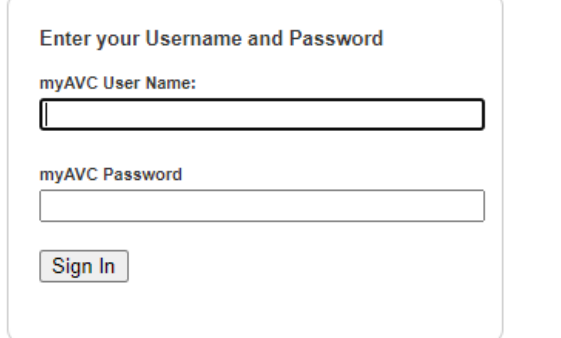

login.

Instructions...

If you encounter questions logging in, please contact myAVC Help Desk at (661) 722-6300 extension 6535.

Enter your myAVC User Name and Password to

2024 Antelope Valley College Foundation Scholarship Application Academic Year 2024-2025

This application is for all students who wish to apply for a scholarship.

You only need to submit one application for all scholarships.

Be complete with your answers. The system will automatically match you with all scholarships for which you qualify. Final awards will be determined by the scholarship committee.

START NOW! Start working on your personal statement and connect with a teacher or community leader for at least one letter of recommendation!

IMPORTANT NOTE: In order to qualify for scholarships you must have a minimum 2.0 GPA and plan to be enrolled in at least 6 units in Fall 2024 and Spring 2025 at Antelope Valley College or transferring to a 4-year university.

**Start Application** 

- Be sure you are completing the **2024** Antelope Valley College Foundation Scholarship Application. (You may see multiple application years.)
- Click on **Start Application.** (The button changes to **Continue Application** after you have started your application.)
- Once you have submitted your application, you are still able to **Manage** your letter(s) of recommendation. (Add or delete a recommender or send a reminder.)

\*Please be mindful of your time on the upper right corner of the web page (45 minutes). If you do not save or continue to the next page within that time, you will lose all progress on that page. Be sure to save and your timer will start over.

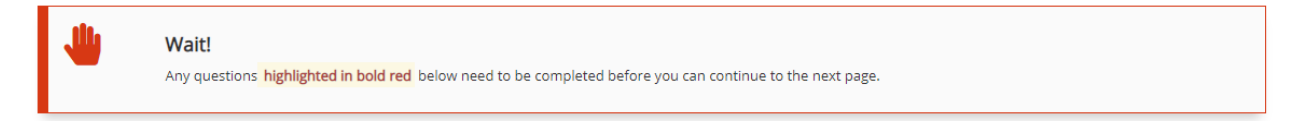

• Certain questions must be answered before you move forward in the application.

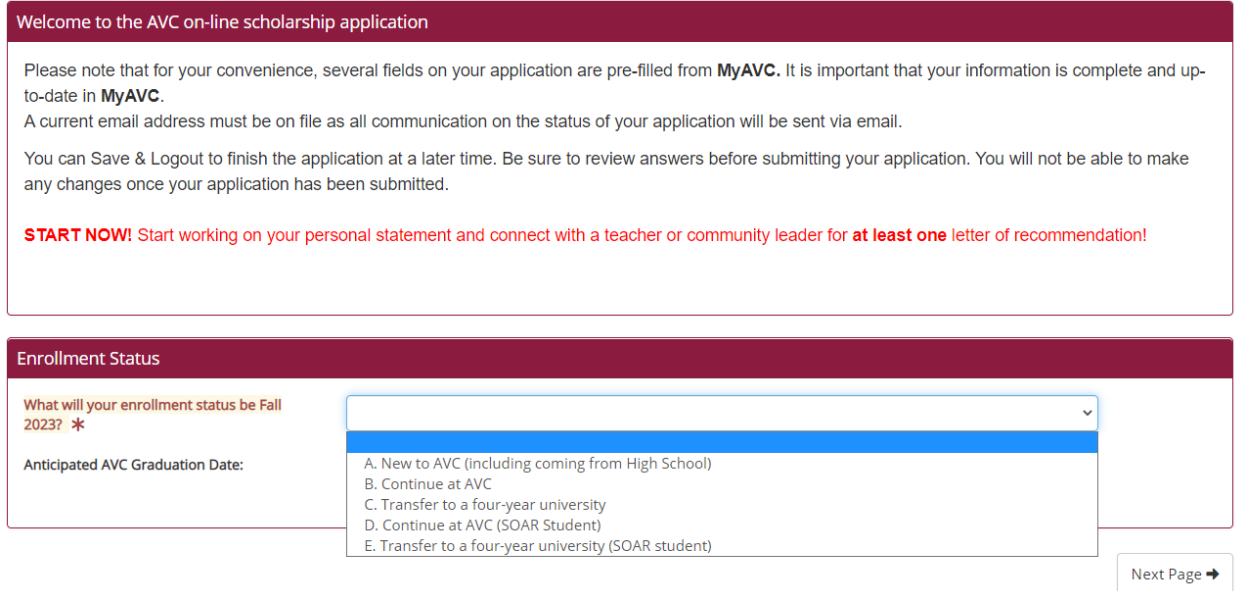

- New to AVC (coming from high school or transferring in from another school.)
- Continuing at AVC (current student that has taken classes and will be taking classes in Fall 2023 and Spring 2024.)
- Transferring to a four-year university (current AVC student or SOAR HS student who will be transferring to a 4-year university in Fall 2023.)
- When do you expect to graduate? Does not have to be exact.

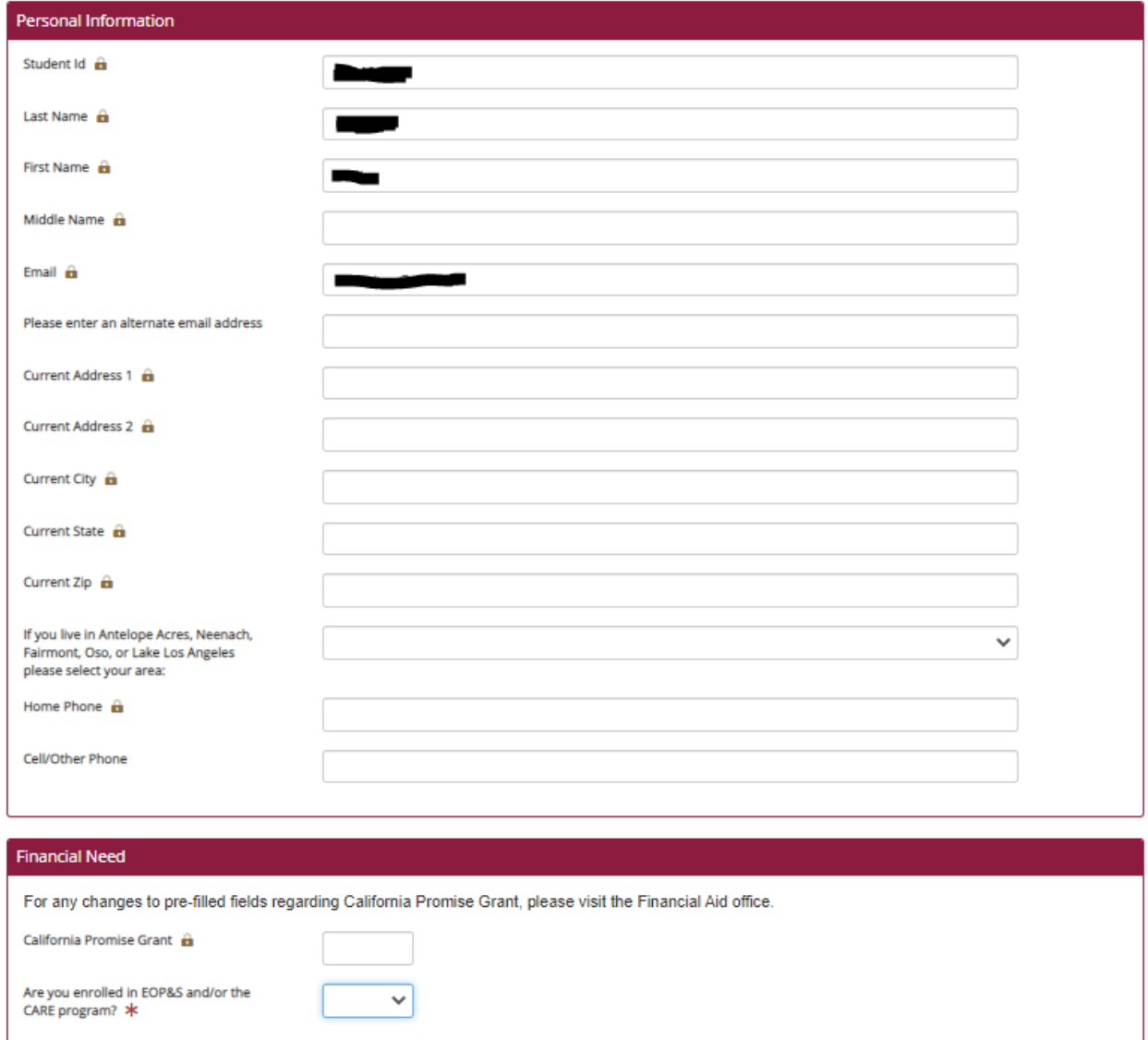

• Fields with a lock are updated by the Admissions and Records office. (See "Important Information" at the bottom of this page.)

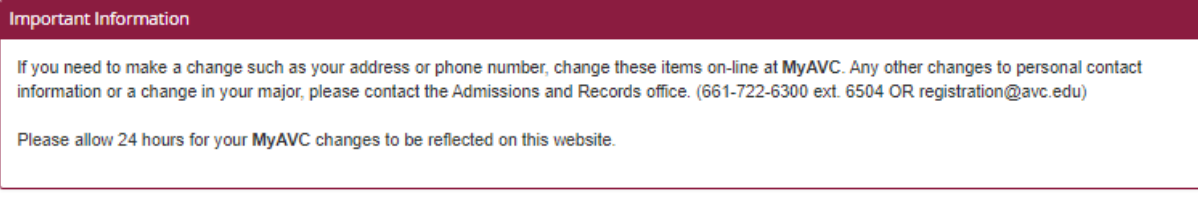

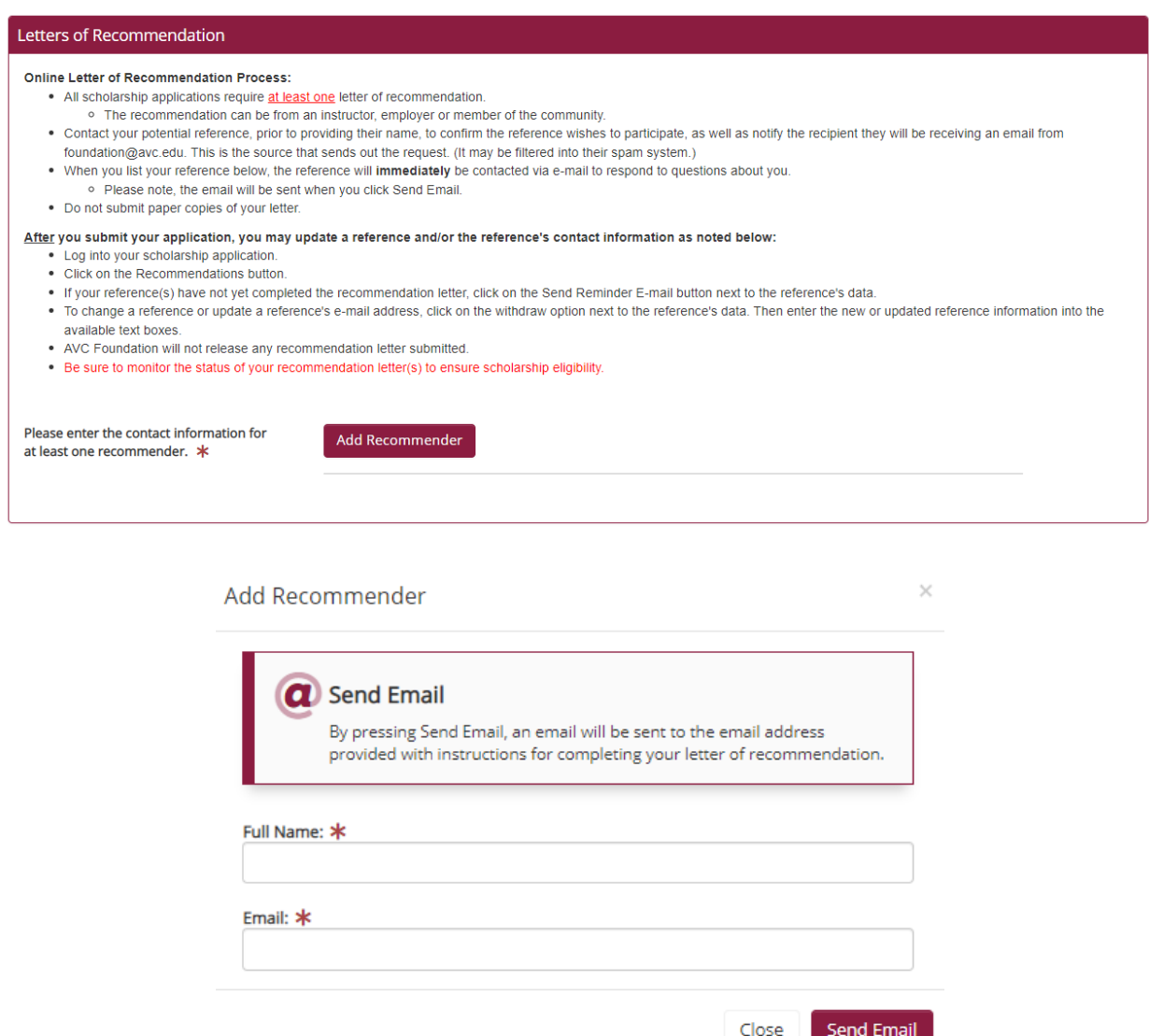

- At least 1 letter of recommendation is needed for your application to be considered.
- Recommendations must also be completed by **FEBRUARY 2, 2024.**
- Paper recommendations will not be accepted. Recommendations must be completed electronically through this website. A request is sent after you click the **Send Email** button. The recipients(s) will receive a link that will take them to a form they fill out and submit.
- Once the recommendation is completed, the status will change to complete. You do not have to wait until the status changes to submit your application.
- AVC Foundation will not release any recommendation letters submitted.

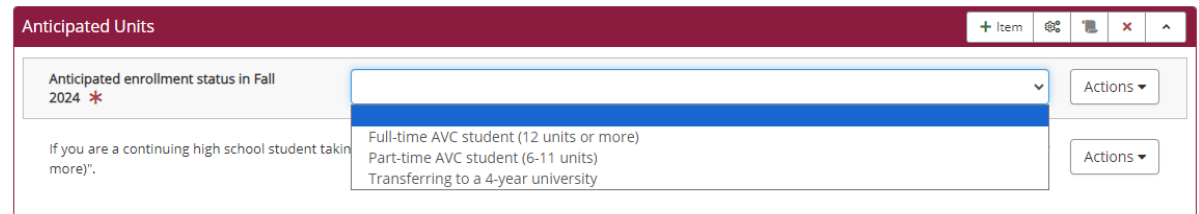

## **Anticipated Units**

- If you mark **Full-time AVC Student (12 units or more)** you may be matched to a scholarship that will require you to be Full-time in 2024-25. If awarded, you will need to be enrolled in 12 units or risk losing the scholarship.
- If you mark **Part-time AVC Student (6-11 units)** you may be matched to a scholarship that will require you to be Full-time in 2024-25. If awarded, you will need to be enrolled in at least 6 units or risk losing the scholarship.
- If you mark **Transferring to a 4-year university**, you may be matched to a scholarship that is a transfer scholarship. If awarded, this scholarship will only be disbursed if you transfer to a 4-year university during the 2024-25 academic year.

\*If you are a continuing high school student taking AVC classes (Dual Enrolled students including SOAR students), please mark "Full-time AVC Student (12 units or more)".\*

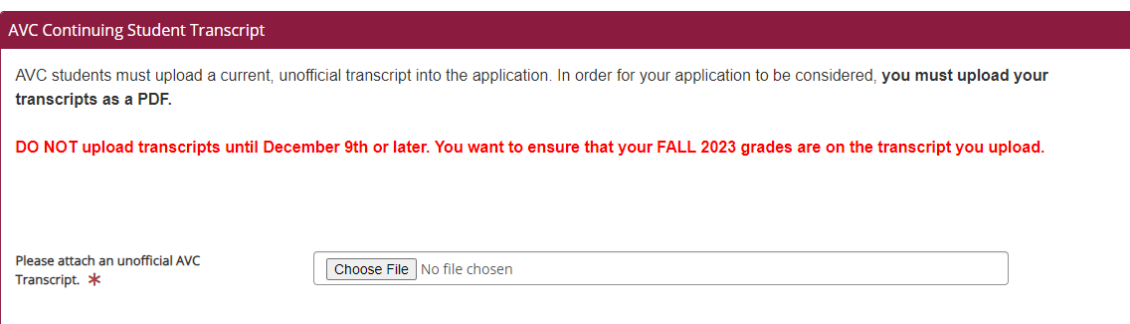

# **College Transcripts**

- 1. Log in to myAVC Click "My Records" under "Tools"
- 2. Click on "Unofficial Transcripts"
- 3. Click "Submit" (with Transcript Level set to All Levels)
- 4. Click print. Drop down list for the printer and click PDF writer **OR** Save as PDF
- 5. Click print. Click on location drop down box and select desktop. Name your file.
- 6. Click Print or Save on the bottom.

After, you can go back to your Foundation application.

- 1. Under transcripts it will ask you to choose file or Browse button
- 2. Select the file from your desktop and click open
- 3. Click "Attach File"
- 4. You should see your named file with a blue link. You can click on it to verify it opens up your transcripts correctly.

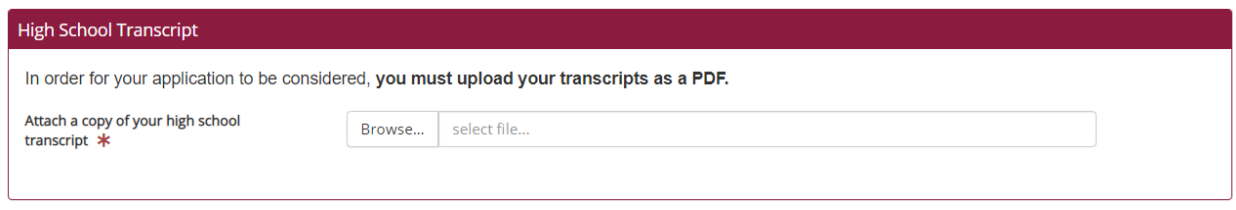

## **High School Transcripts**

- Obtain a copy of your unofficial high school transcripts from your counselor and scan them into your computer.
- If you do not have a scanner, there is an app you can use called CamScan. It makes your camera on your phone or tablet a scanner.

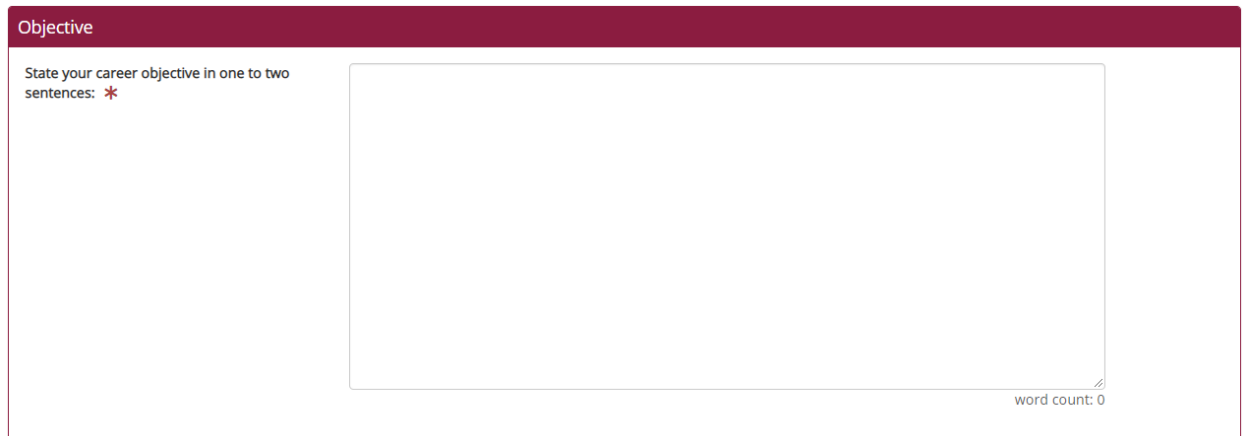

## **Objective**

• Your objective does not need to go into detail. One or two simple sentences that describe your career goal is required.

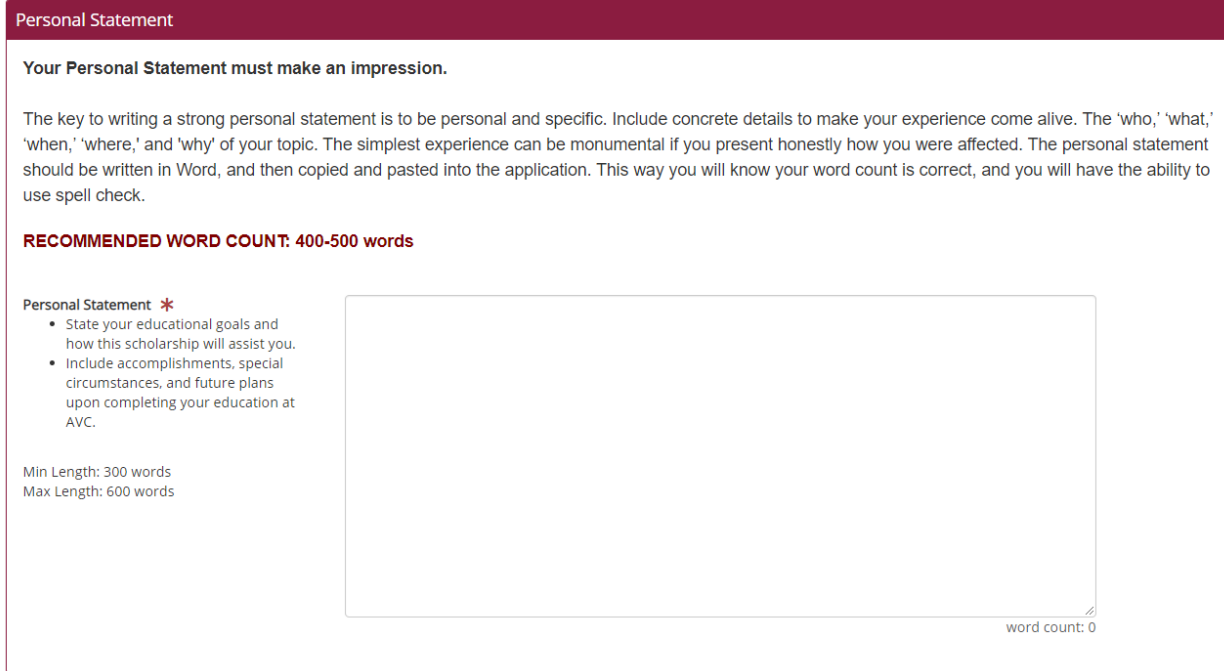

#### **Personal Statement**

• A Personal Statement should be your words to persuade the reviewers to choose you over the next applicant. Why do you want this? Why do you need this? Why should they choose you? Try to make each paragraph flow into each other. Do not ONLY repeat what you have already included in your application.

### **End of Application**

• When you reach the end of the application, you will be able to review all your answers. Any issues will be noted to fix/complete before submission.

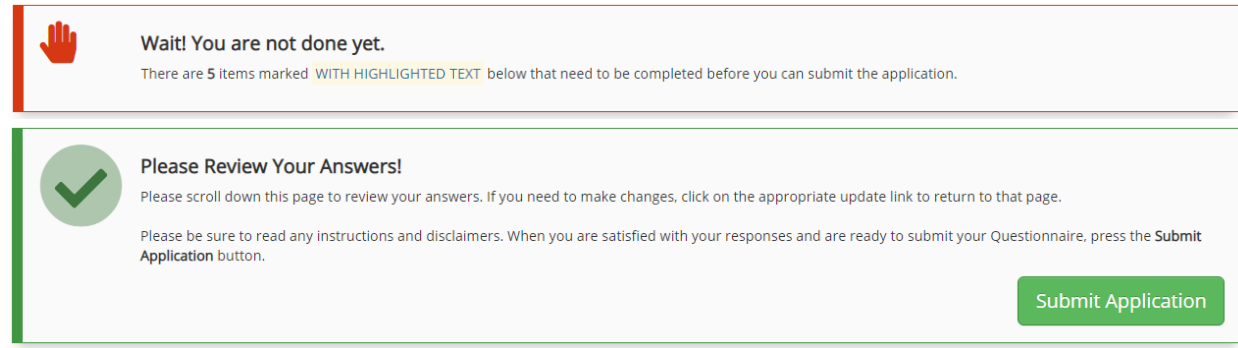

• After you click "Submit Application", you will see a confirmation message and receive a confirmation email. You will not be able to edit your application once it has been submitted.